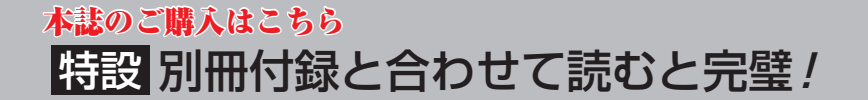

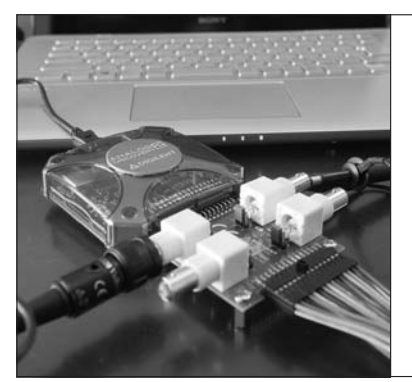

プロ機能満載 / Analog Discovery 2 逆引きマニュアル20選 スペシャル・トリガ,重ね描き, ロングメモリ分析,データ・パターン解析… 超 ハイコスパ

渡辺 潔 Kiyoshi Watanabe

何でもあり!

製品(商品)には、機能や仕様、使い方などを網羅 的に解説したリファレンス・マニュアルが付いてい ます. 本稿は, Analog Discovery 2で何ができるか, 知りたい項目から機能を解説しています.言わば「逆 引きマニュアル」です.**本誌の別冊付録「Analog Discovery 2和訳マニュアル」も合わせて活用して ください**.

 Analog Discovery 2を動かすには,専用ソフトウ ェア WaveForms2015が必要です. パソコンにこの ソフトウェアをインストールし,Analog Discovery 2とUSB接続した状態で,解説していきます.

① ワンタッチ波形表示機能を使う **〜基本のオシロスコープ機能から始めよう!〜**

## **● まずはオートセット**

 基本設定はAnalog Discovery 2に任せることがで きます.この「オートセット」を行うには,画面右上 にある下向き[↓]ボタンをクリックします. メニュー が広がり,**図1**に示すように[Auto Set]が現れます.

## **● 使いこなしのキモは時間軸設定**

 A−D変換器でサンプリングされたデータは,メモ リに記録されます.サンプリング・レートをしっかり と把握しておくことが大切です.Timeメニューの[時 間軸メニュー]をクリックして,時間軸1目盛り当た りの時間(Time/div)を任意に決めます(**図2**).

 サンプリング・レートは,一番速く変化するエッジ 部分にサンプリング・ポイントが数ポイント得られる ように設定します.Analog Discovery 2ではサンプ リング・レートを優先して決めることもできます.

波形取り込みには.

記録時間=サンプリング間隔×メモリ長

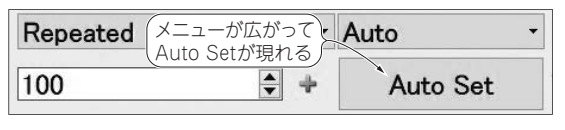

**図1 オートセットを行うボタン 図2 時間軸設定メニュー**

という制限があります.

 Timeメニューにある[Rate]をクリックして,サン プリング・レート(サンプリング周波数)を設定できま す(**図3**).サンプリング・レートの表示は,多くの計 測器メーカでは○MSPS(サンプル/秒)というように 1秒間のサンプル数を採用しています. 最高100 MHz まで可能です.

## **● マウスで電圧感度, 時間軸を変える**

 取り込み設定を行うには,電圧軸/時間軸メニュー (**図4**)の[Base],[Range],[Offset]などにマウスの ポインタを置き,ホイールを回します.

この設定で、ハードウェアとしての Analog Discovery 2の動作が決まります.ハード的な感度切 り替えは2段階ですが、時間軸設定ではメモリ長 (Samples)とサンプル周波数(Rate)に注意します.

## **● マウスで横に移動とズーム**

 マウスの左クリックで左右に移動,右クリックでポ インタを中心に拡大できます(**図5**).

 上下に移動するには各波形左側にあるリファレン ス・レベルの三角マークをマウスで操作するのも可能 です.

 連続取り込み中にディスプレイ上の表示を変化させ ると、ハード的な動作も変化します. 取り込み停止後 は単なる表示拡大になります.

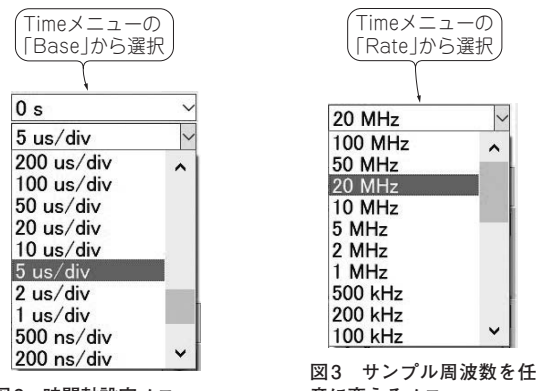

**意に変えるメニュー**

2018年2月号 139 デジマル」【**講師**】島田 義人 氏,1/18(木) 24,000円(税込み) http://seminar.cqpub.co.jp/ 【**セミナ案内**】実習・ラズベリー・パイ3×PICマイコンで作る! IoT時代のアナログ測定器[教 材キット付き]―― 大画面マルチ・ウィンドウ&Wi−Fi対応の多機能マルチメータ「トラ技